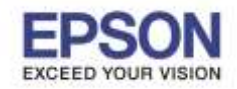

\_\_\_\_\_\_\_\_\_\_\_\_\_\_\_\_\_\_\_\_\_\_\_\_\_\_\_\_\_\_\_\_\_\_\_\_\_\_\_\_\_\_\_\_\_\_\_\_\_\_\_\_\_\_\_\_\_\_\_\_\_\_\_\_\_\_\_\_\_\_\_\_\_\_

ี เครื่อง AL-C2900N ถ้าติดตั้งอุปกรณ์เสริม Duplex แล้ว หน้าต่างไดร์เวอร์กดเลือกหัวข้อ 2 Sided Print พิมพ์สองหน้าไม่ได้ ให้ไปเปิด การใชง้าน Duplex

## วิธีคือ

1.เข ้าหน้า **Devices and Printers** คลิกขวาที่รุ่น **EPSON AL-C2900N** แล ้วคลิกที่ **Printer properties**

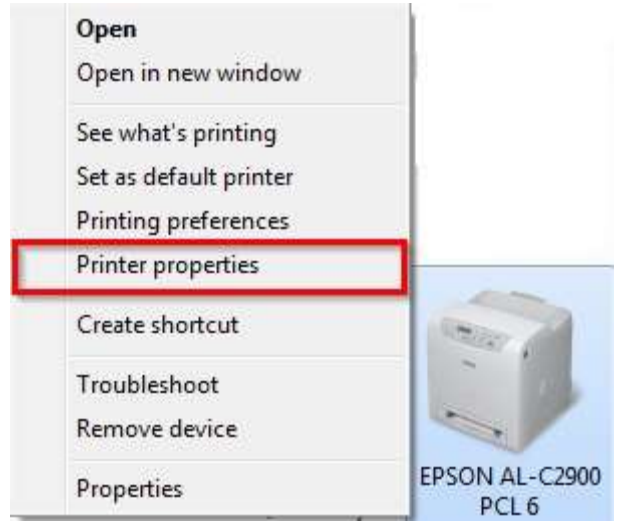

## 2.ไปที่แท็บ **[1]Options** >> คลิกเลือก **[2]Duplexer** >> คลิกเลือกให ้เป็น **[3]Available** >> คลิก **[4]OK**

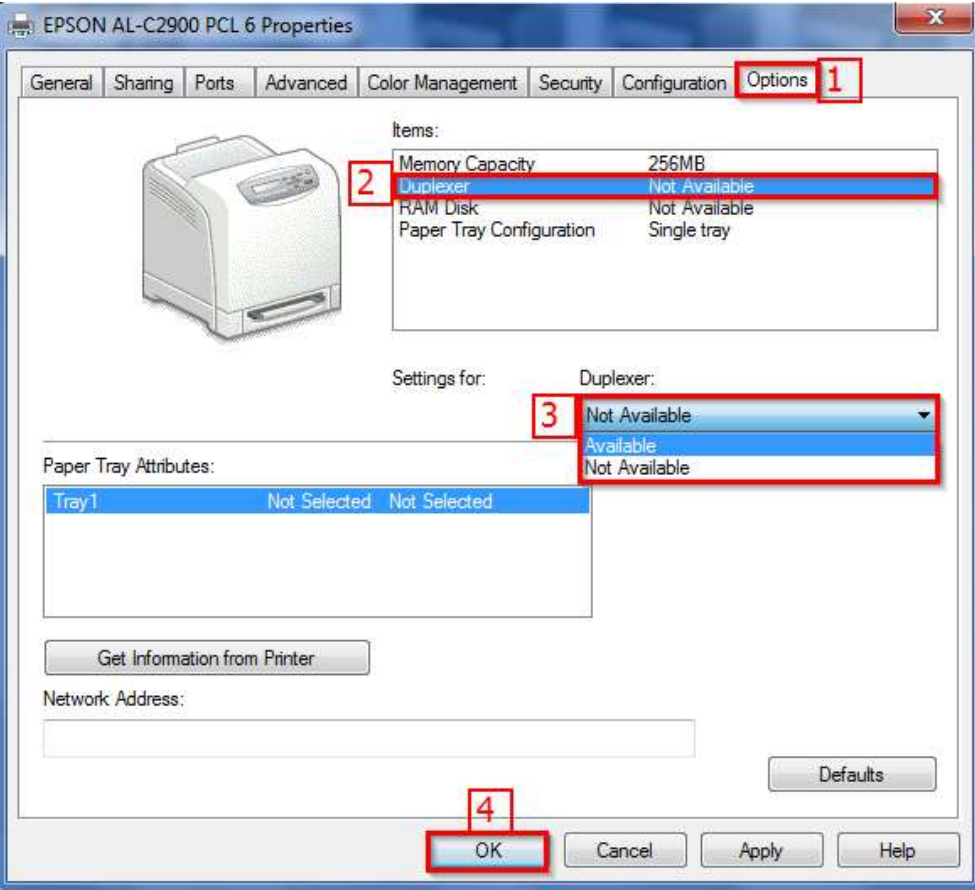

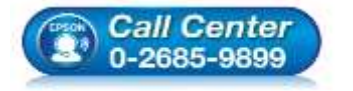

- **สอบถามขอ้ มลู การใชง้านผลติ ภณั ฑแ์ ละบรกิ าร**
- **โทร.0-2685-9899**
- **เวลาท าการ : วันจันทร์ – ศุกร์ เวลา 8.30 – 17.30 น.ยกเว้นวันหยุดนักขัตฤกษ์**
- **[www.epson.co.th](http://www.epson.co.th/)**

**EPSON THAILAND / Jan 2016 / CS08**

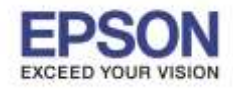

2

\_\_\_\_\_\_\_\_\_\_\_\_\_\_\_\_\_\_\_\_\_\_\_\_\_\_\_\_\_\_\_\_\_\_\_\_\_\_\_\_\_\_\_\_\_\_\_\_\_\_\_\_\_\_\_\_\_\_\_\_\_\_\_\_\_\_\_\_\_\_\_\_\_\_

## 3.คลิกขวาที่รุ่น **EPSON AL-C2900N** เลือก **Printing preferences**

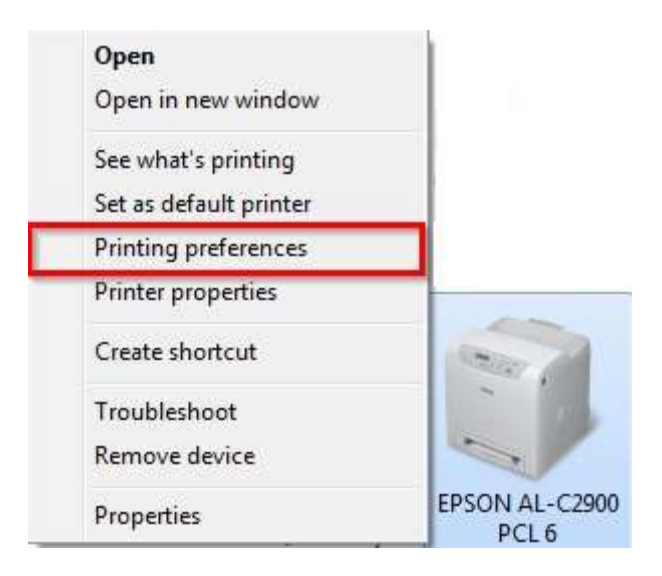

## 4.เลือกหัวข ้อ **2 Sided Print ให้เป็ น 2 Sided Print** และกด **OK**

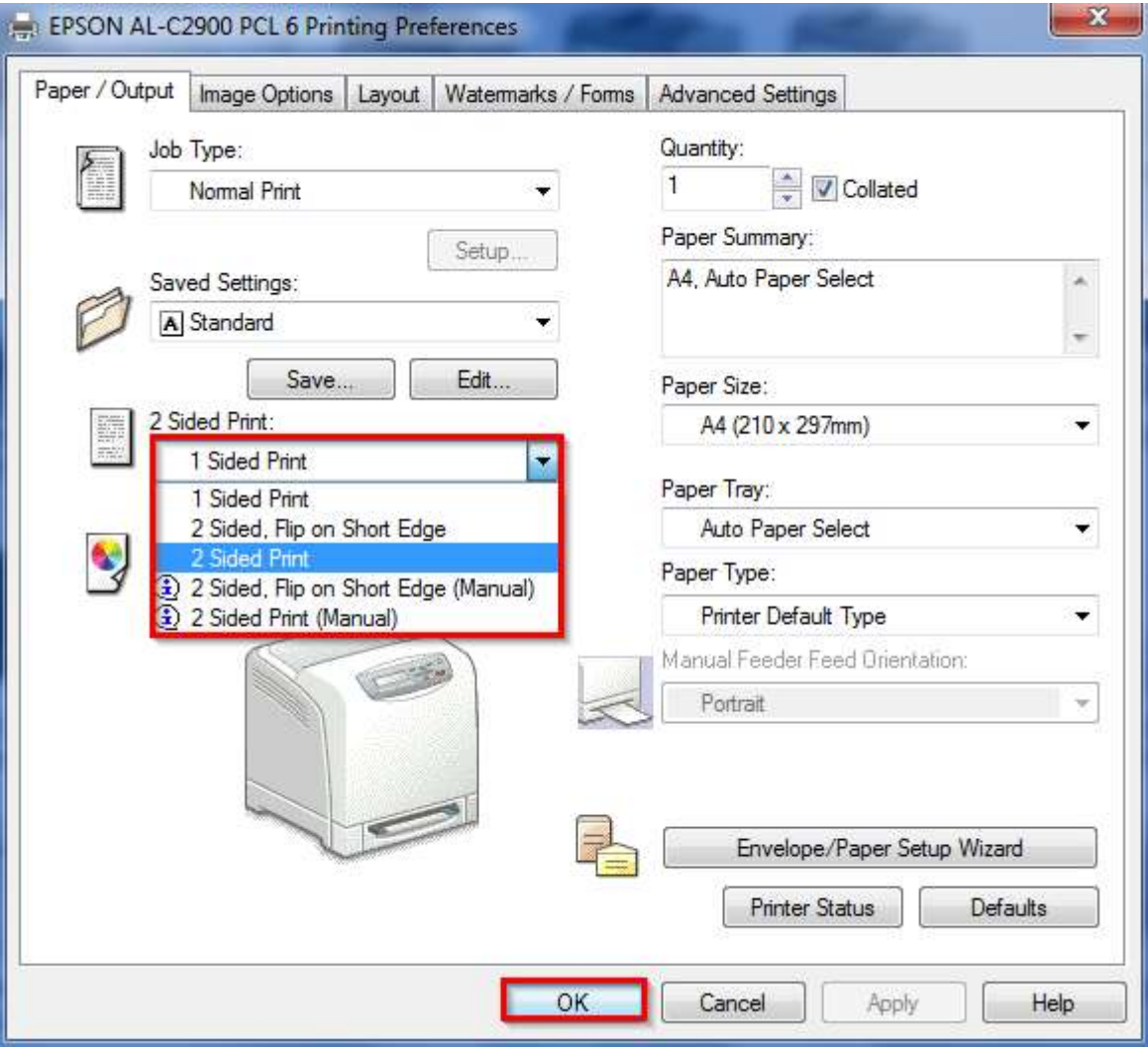

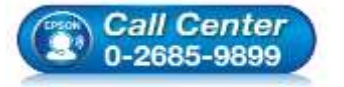

- **สอบถามขอ้ มลู การใชง้านผลติ ภณั ฑแ์ ละบรกิ าร**
	- **โทร.0-2685-9899**
- **เวลาท าการ : วันจันทร์ – ศุกร์ เวลา 8.30 – 17.30 น.ยกเว้นวันหยุดนักขัตฤกษ์ [www.epson.co.th](http://www.epson.co.th/)**

**EPSON THAILAND / Jan 2016 / CS08**